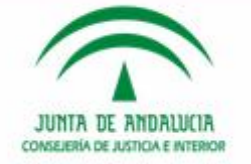

# JUNTA DE ANDALUCIA **CONSEJERÍA DE JUSTICIA E INTERIOR**

# **IMLCF**

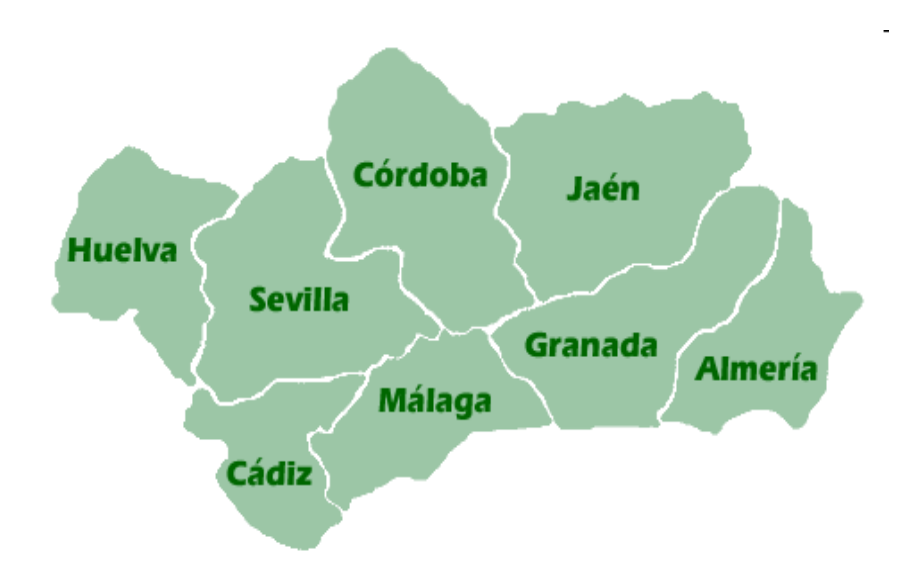

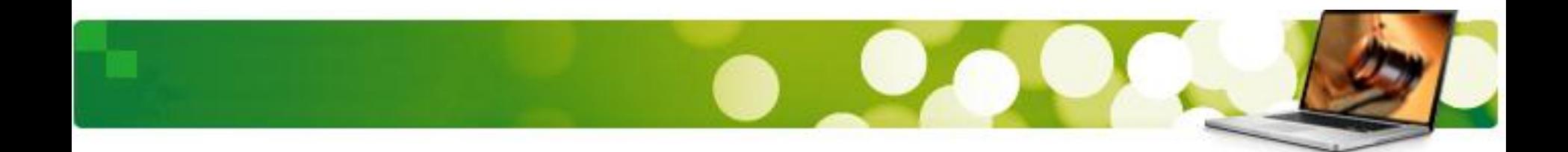

#### **Notificaciones OOJJ Paso 1.- Seleccionar el acontecimiento NOTLEXO**

# SGP ADRIANO

Para preparar una Notificación tenemos que registrar un nuevo Acontecimiento: Notificaciones Vía Lexnet a Otros Organismos (NOTLEXO).

 **Este acontecimiento SIEMPRE debe realizarse de forma asociada a un acontecimiento previo. Lo realizamos a través del botón "Asociado".**

**Pasos para Notificar a Otros Organismos:**

**1.- Seleccionar de forma asociada el acontecimiento NOTLEXO. 2.- Cumplimentar la Ficha.**

**3.- Generar el Envío desde Lexnet.**

 **Paso 1.- Seleccionar el acontecimiento NOTLEXO.**

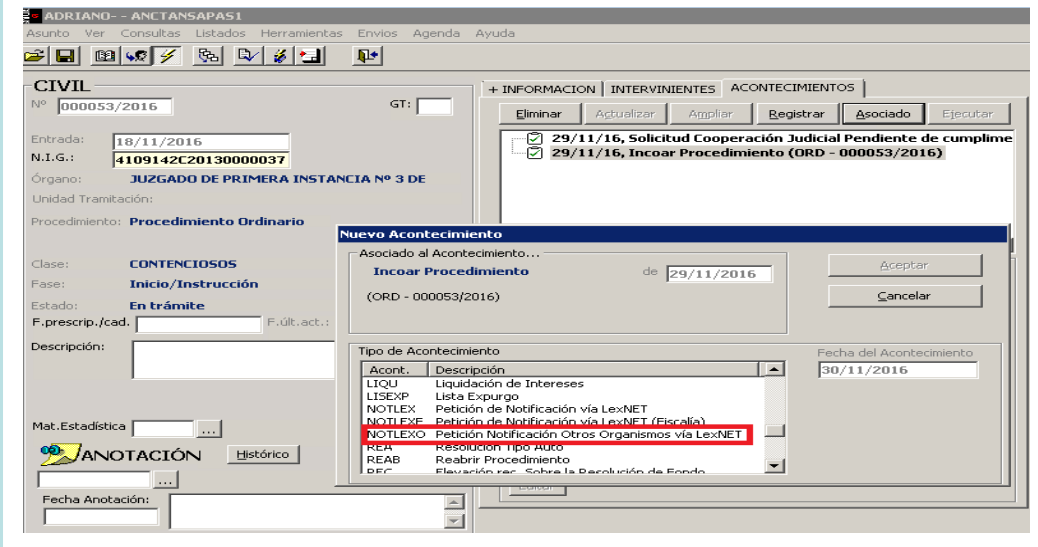

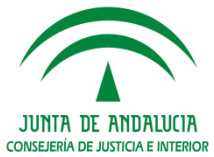

#### **Notificaciones OOJJ Paso 2.- Cumplimentar la Ficha.**

## **Paso 2.- Cumplimentar la Ficha.**

Tras seleccionar el acontecimiento NOTLEXO se abre la siguiente ventana para cumplimentar los datos.

Selección de destinatarios

 $Ca$ 

R. Petición de Notificación a Otros Organismos vía LexNET

Nombre

Situación LexNET

 $\Box$  Gestor

 $\mathbb{E}[\mathbf{x}]$ 

흒

Aceptar

 $\lfloor ... \rfloor \times$ 

Añadir **Quitar** 

> $\leftarrow$  $\overline{\mathbf{r}}$

 $\ensuremath{\underline{\mathbb{C}}}$ ancelar

Diferenciamos tres áreas:

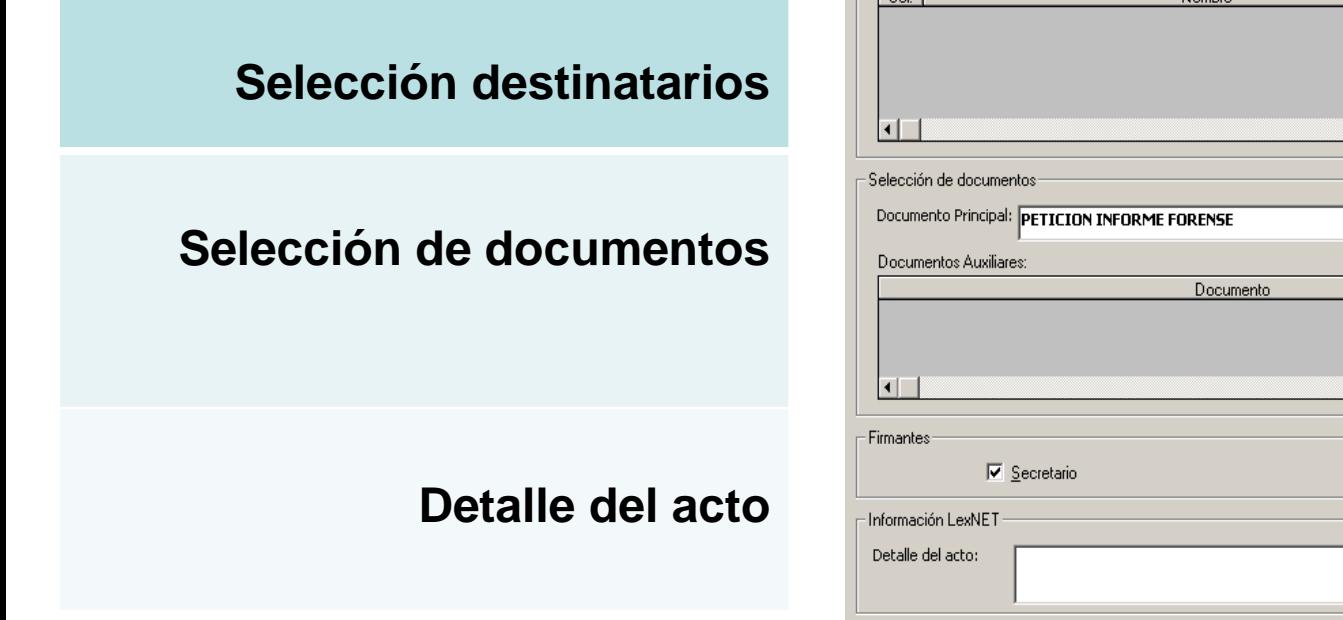

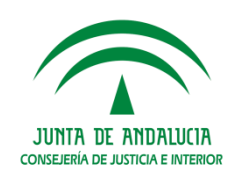

### **Notificaciones OOJJ Paso 2.- Cumplimentar la Ficha.**

#### **Para seleccionar el destinatario pulsaremos sobre el botón a la derecha del cuadro.**

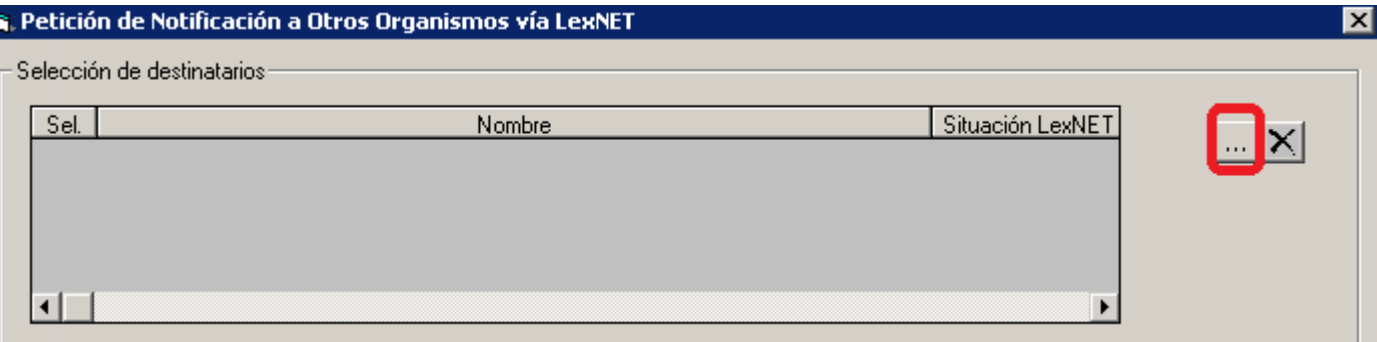

**Se abre el buscador de "Organismos" dónde realizaremos las acotaciones necesarias y pulsaremos "Ver Resultado"**

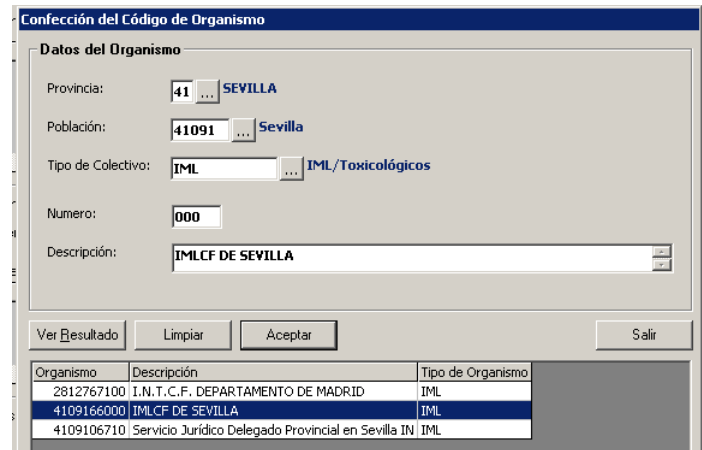

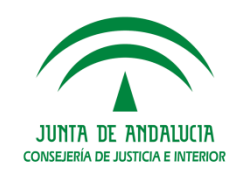

## **Notificaciones OOJJ**

Por defecto, el documento Principal a Notificar, es el asociado, que **debe estar firmado Digitalmente**. Si intentamos notificar un documento "Pendiente de Firma" la aplicación nos

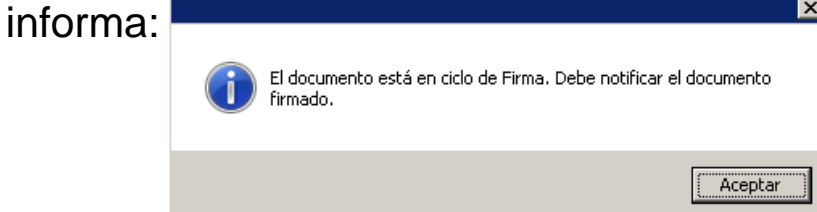

**Añadiremos, en su caso, los Documentos Auxiliares e indicaremos el Detalle del Acto.**

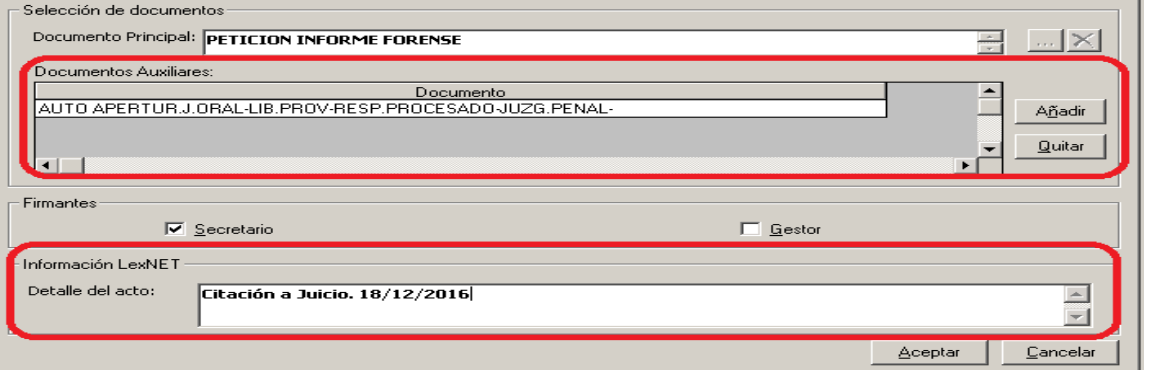

 **Para facilitar la labor de distribución de las comunicaciones recibidas vía Lexnet, el OOJJ deberá** indicar en el campo "Detalle del Acto" de la ficha de Notificación el contenido de la comunicación, por ejemplo si se solicita un informe, si es para citación a juicio, etc. Este "Detalle del Acto" se refleja en la **columna "Asunto" de Lexnet por lo que el personal de IMLCF podrá distribuir más fácilmente la notificación recibida entre los Servicios del IML.**

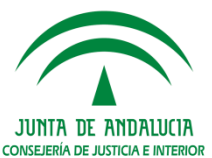

### **Notificaciones OOJJ Paso 2.- Cumplimentar la Ficha.**

Para finalizar pulsamos **"Aceptar"** y aparece la ventana de envío de la Notificación vía **G.** Envío de Notificación vía LexNET LexNET: Aceptamos el envío con el botón **"Enviar"**

La aplicación nos muestra el mensaje de **confirmación**:

**Desde Lexnet finalizaremos el proceso de Envío.**

Los **Estados** del envío de la Notificación son los siguientes:

- **Envío Preparado**: **La notificación todavía no se ha enviado a través de Lexnet. Adriano no tiene Acuse.**
- **Con Acuse de Recibo Origen: La notificación ya se ha enviado a través de Lexnet, Adriano ha recibido el acuse de recibo indicando que permanece en la Bandeja de Entrada de las Notificaciones.**
- **Con Acuse de Recibo Destino: La notificación ya se ha enviado a través de Lexnet, Adriano ha recibido el acuse de recibo de la Aceptación.**

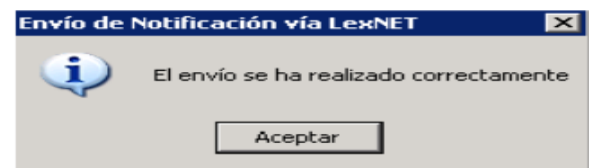

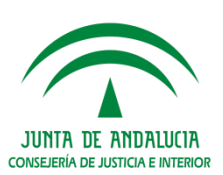

**Paso 3.- Generar el Envío desde Lexnet.**

La Notificación generada desde el SGP Adriano se integra en Lexnet para realizar el envío.

Desde LexNET → Seleccionamos Notificaciones → Notificaciones Múltiples.

Elegimos la notificación correspondiente y pulsamos el **Botón Enviar** en caso de que sea correcta, o **Cancelar** en el caso en que no.

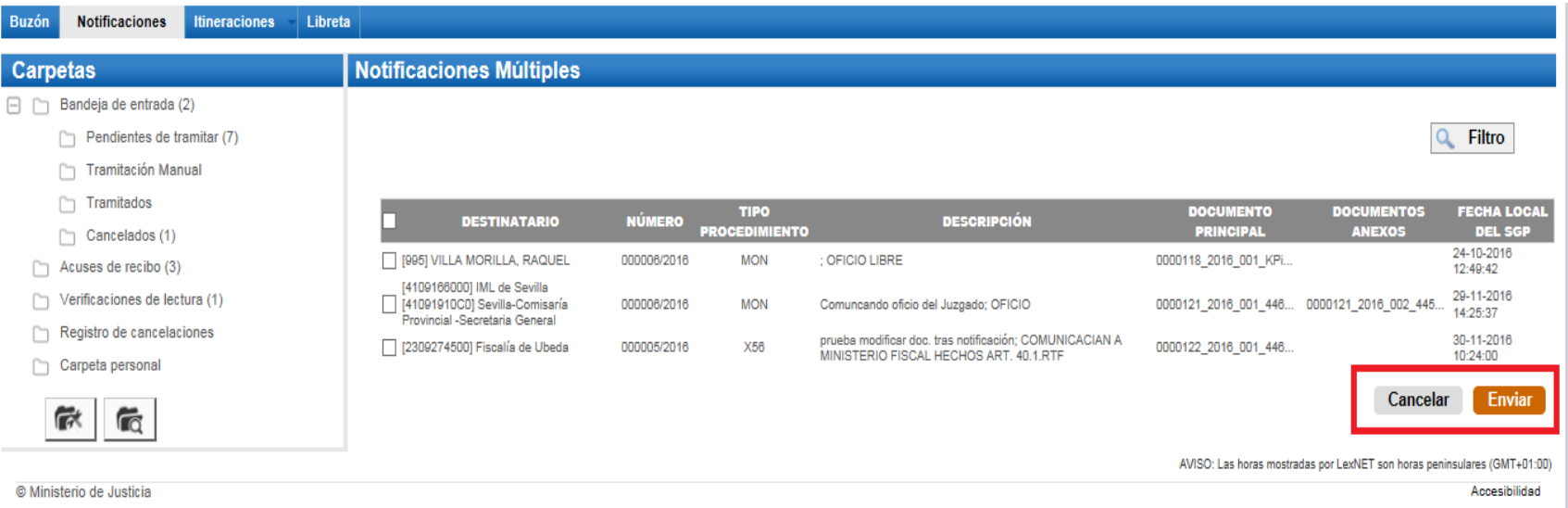

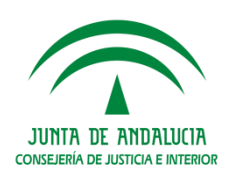

Una vez que el Receptor IMLCF ACEPTA LA NOTIFICACION, se puede ver en la carpeta verificación de Lectura, el **Recibí.**

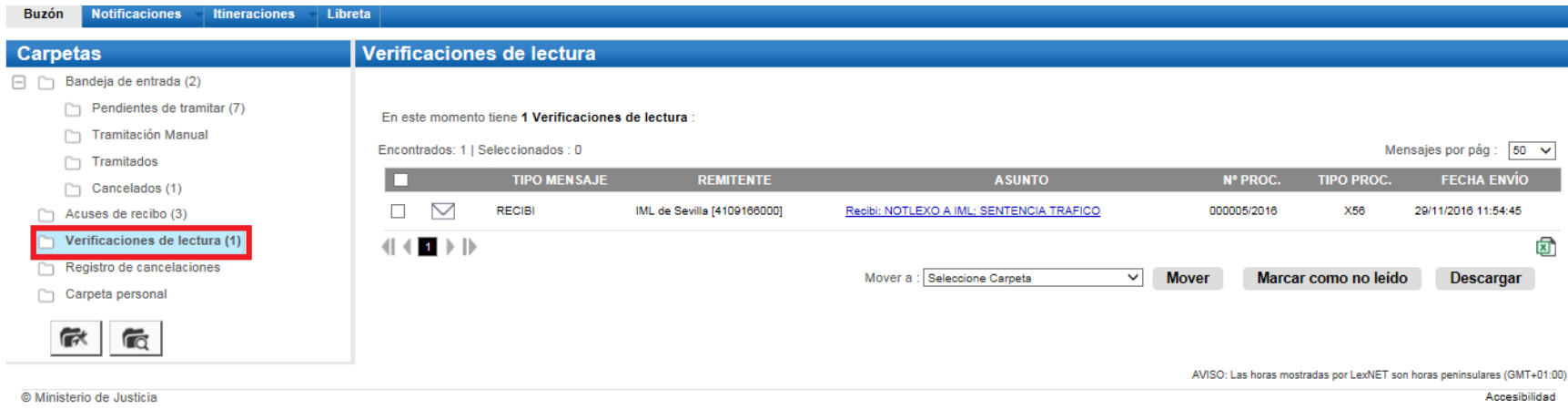

 **En Adriano, el Acuse se actualiza. Lo podemos imprimir desde la Consulta "Notificaciones vía Lexnet" del SGP Adriano o Descargarlo desde Lexnet.**

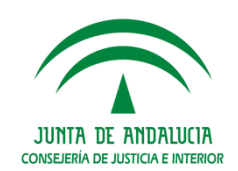

#### **Notificaciones OOJJ. Consulta de las Notificaciones vía Lexnet**

Para consultar el Estado de la Notificación podemos:

**1.- Seleccionar del árbol de acontecimientos del asunto la Petición de Notificación vía LexNET correspondiente y pulsar la pestaña**

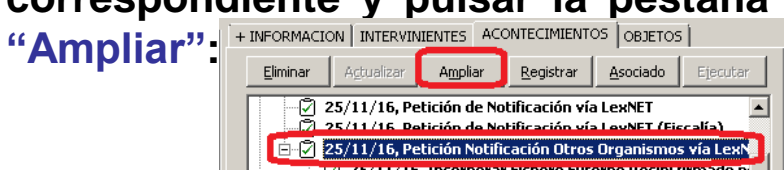

**2.- Acceder a la Consulta**

**"Notificaciones vía Lexnet":** 

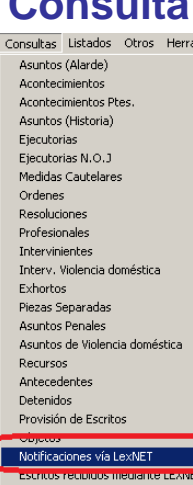

**By** Co Ac.

N

Tipo Profesional: Organismo:

Inicializar Acotaciones

Usuario: NIG:

Organismo

IMLCF DE SEVILLA

**IMLCF DE SEVILLA** 

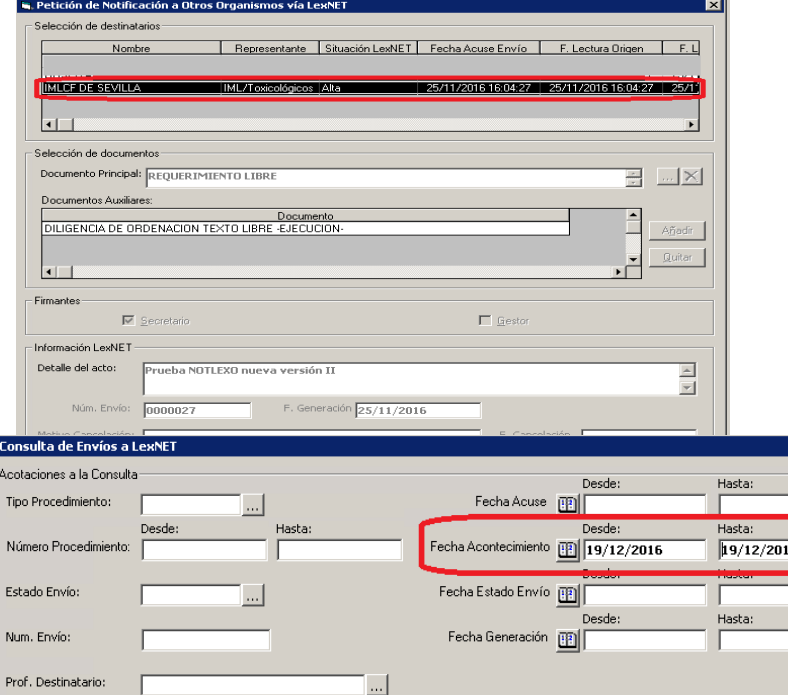

 $\left| ... \right|$ 

Estado Envío

Ver Resultado

Acuse de Recibo destino

Imprimir Acuse

25/11/2016

Fecha Estado | Motivo Cancelación

Imprimir Resultado

Tipo organismo: ML ...

Copiar

**IML/Toxicológicos** 

Usuario

**INDRA** 

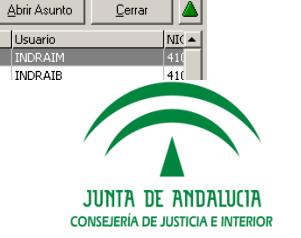

#### **Notificaciones OOJJ. Imprimir Acuse**

Para Imprimir el Acuse pulsaremos el botón **Imprimir Acuse** de la Consulta

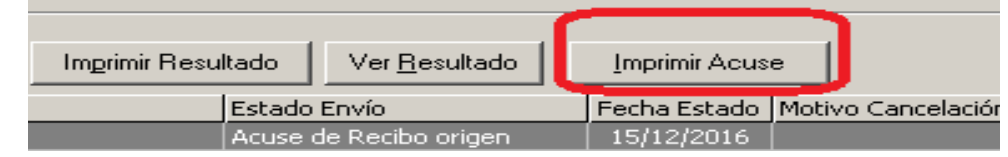

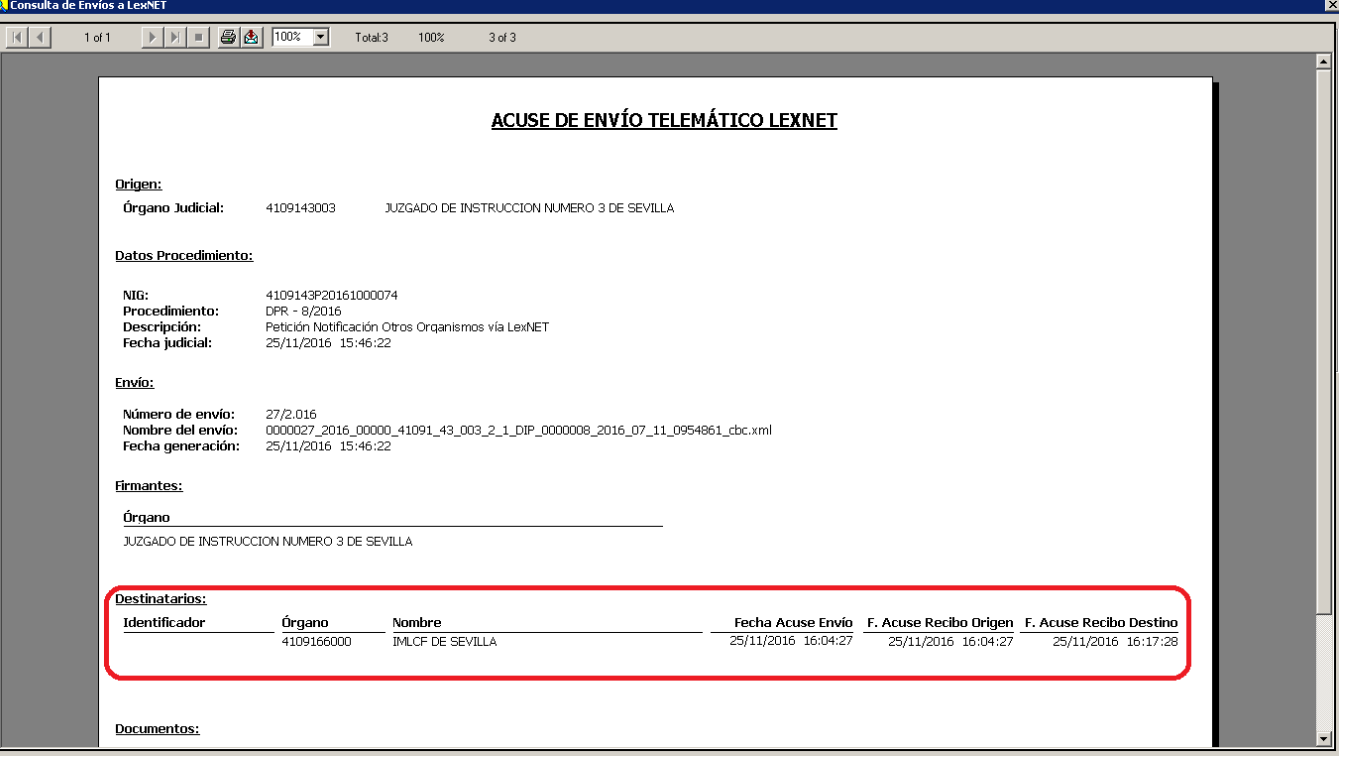

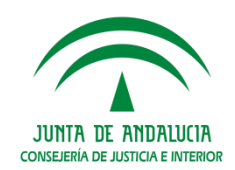

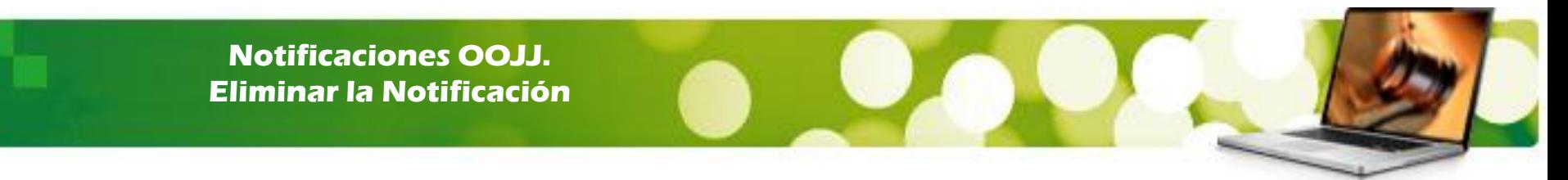

Las Notificaciones generadas en el SGP Adriano pueden eliminarse **ANTES** de su envío vía Lexnet. Es decir, cuando están en el estado **"Envío Preparado".**

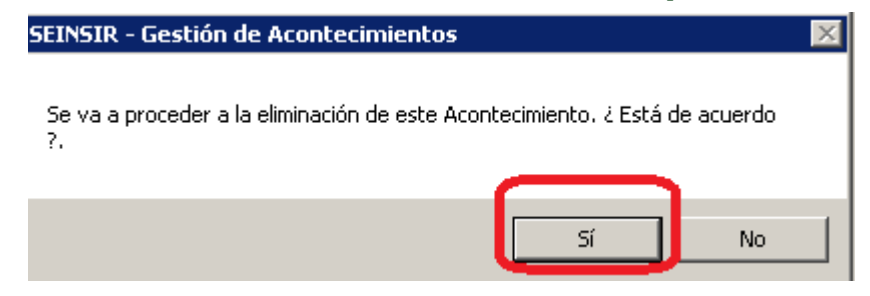

Si la notificación ya se ha enviado vía Lexnet, con los estados **Acuse de Recibo Origen o Destino**, la aplicación informa:

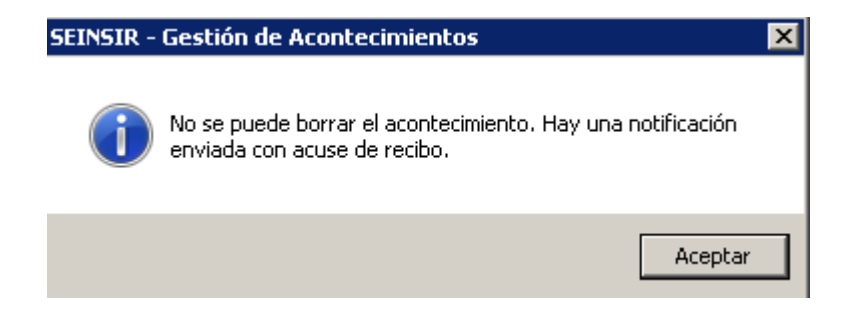

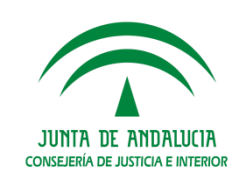